# Schnellstartanleitung JURA Pocket Pilot 2.0

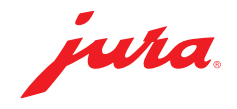

#### Schritt 01

Anmeldung über den Link pocketpilot.jura.com

- Klicken Sie auf «Mit meinem JURA-Konto anmelden»
- Klicken Sie auf «Jetzt Registrieren» oder melden Sie sich mit Ihrem JURA-Konto an

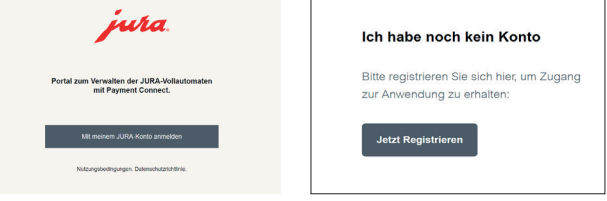

### Schritt 02

Tutorial wiederh

Tutorial ansehen

- Klicken Sie auf **Ihren Namen** in der oberen rechten Ecke
- Klicken Sie «Tutorial wiederholen» und dann auf Next

#### Schritt 03

Standort hinzufügen

- Klicken Sie auf Setup, dann auf Standorte und dann auf «Standort hinzufügen»
- Geben Sie einen Namen für Ihren Standort ein und klicken Sie auf Speichern

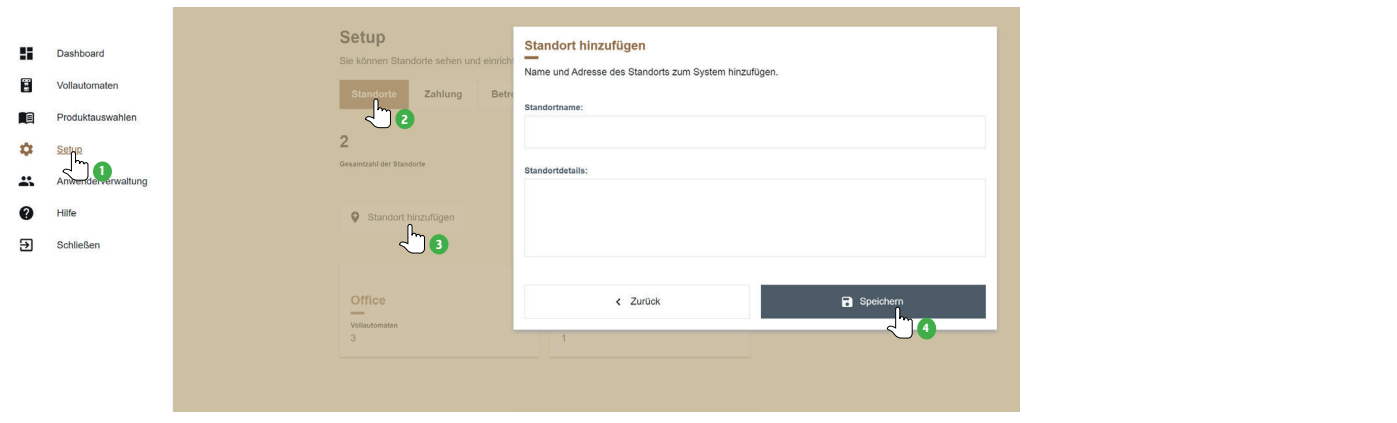

#### Schritt 04

Vollautomat hinzufügen

- Klicken Sie auf Vollautomaten und dann auf JURA-Vollautomaten hinzufügen
- Folgen Sie den Anweisungen im neuen Fenster

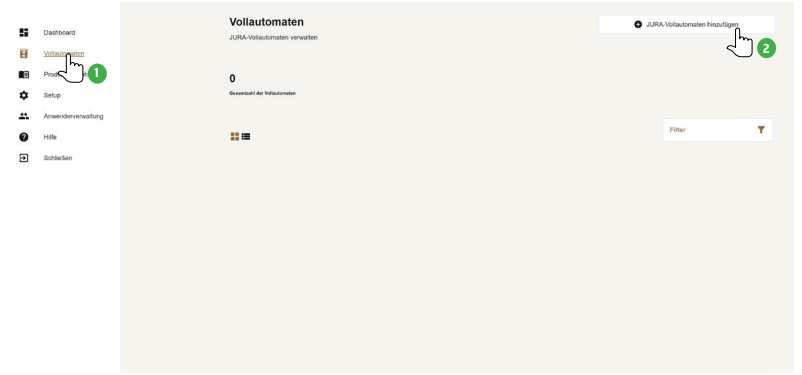

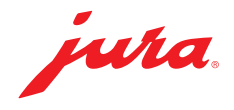

#### Schritt 05

Vollautomat verbinden

Entfernen Sie die Abdeckung auf der Rückseite des Vollautomaten, um den Payment Connect einzusetzen

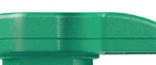

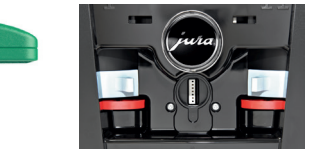

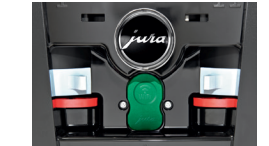

#### Schritt 06

Schalten Sie die Maschine ein und befolgen Sie je nach Modell die folgenden Anweisungen. Code für die Erstentriegelung: 000000 GIGA W10: GIGA X3 (c) / GIGA X8 (c):

- 
- 
- Wählen Sie Pocket Pilot (1. Bildschirm), dann Funktionen sperren oder Funktionen sperren oder Funktionen sperren oder Funktionen Sperren oder Funktionen Sperren oder Funktionen Sperren oder Funktionen Sperren oder Funkt QR-Code (2. Bildschirm), dann Aktiv (3. Bildschirm)
- 

- ► Tippen Sie auf die Uhrzeit Tippen Sie auf P und dann auf Geräteeinstellungen
- Tippen Sie das Zahnrad für die Einstellungen Gehen Sie mittels Rotary Switch bis zum Menüpunkt<br>■ Wählen Sie Pocket Pilot (1 Bildschirm) dann Geren Sterfteigeben Geren oder freigeben Geren Sterfteigeben Ger
	-
- ▶ Tippen Sie auf Speichern Aktivieren Sie QR-Code

#### Schritt 07

Scannen Sie den QR-Code auf dem Bildschirm Ihres Vollautomaten

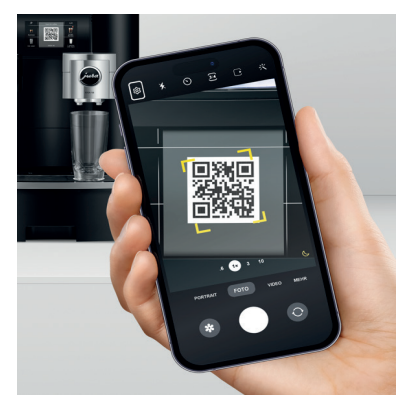

# Schritt 08

#### Öffnen Sie die Anwendung

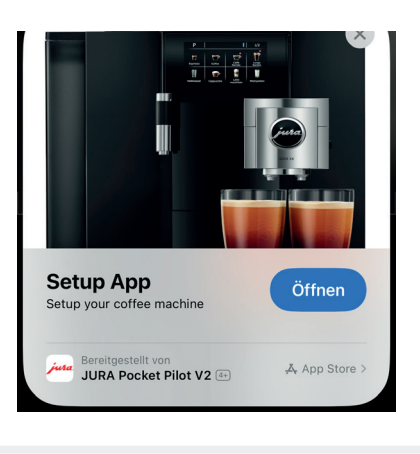

#### Schritt 10

Klicken Sie auf das Gerät, dass auf Ihrem Smartphone-Bildschirm erscheint und dann auf Verbinden

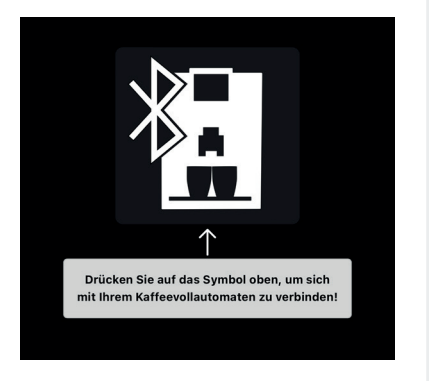

## Schritt 11

Wählen Sie den in Schritt 03 erstellten Standort und klicken Sie auf Weiter

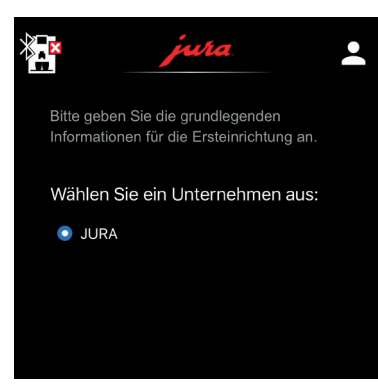

#### Schritt 09

#### Melden Sie sich mit Ihren Daten aus Schritt 01 an

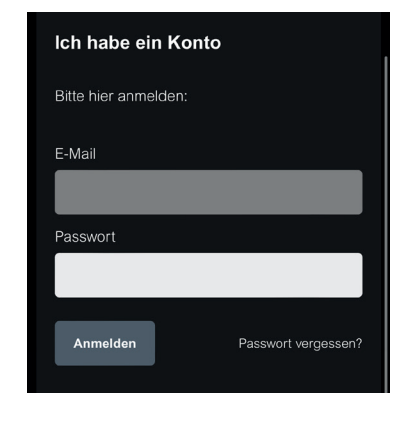

### Schritt 12

Die Verbindung wurde hergestellt, wenn der Bildschirm des Geräts Ihnen dies anzeigt.

Anschließend können Sie Ihrem Kaffeevollautomaten in der App einen Namen geben

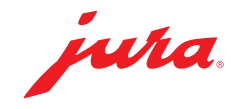

### Schritt 13

Zurück zu pocketpilot.jura.com für die Konfiguration

- Klicken Sie auf **Vollautomaten** und dann auf das Bild des Vollautomaten (aktualisieren Sie die Seite, wenn dieser nicht erscheint)
- Klicken Sie auf Konfigurieren
- Wählen Sie den gewünschten Modus und klicken Sie dann auf Speichern

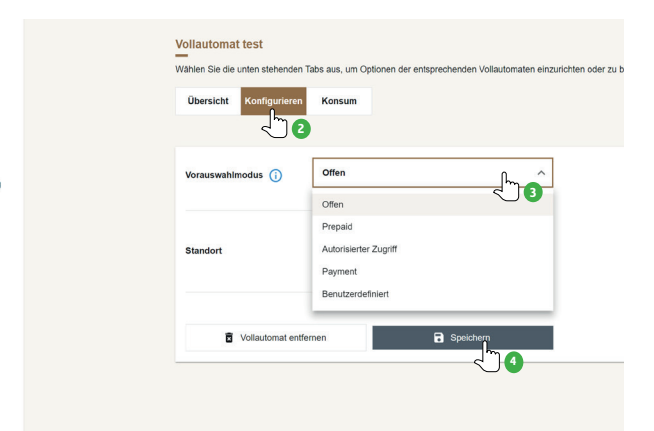

Es sind folgende Vorauswahlmodi verfügbar:

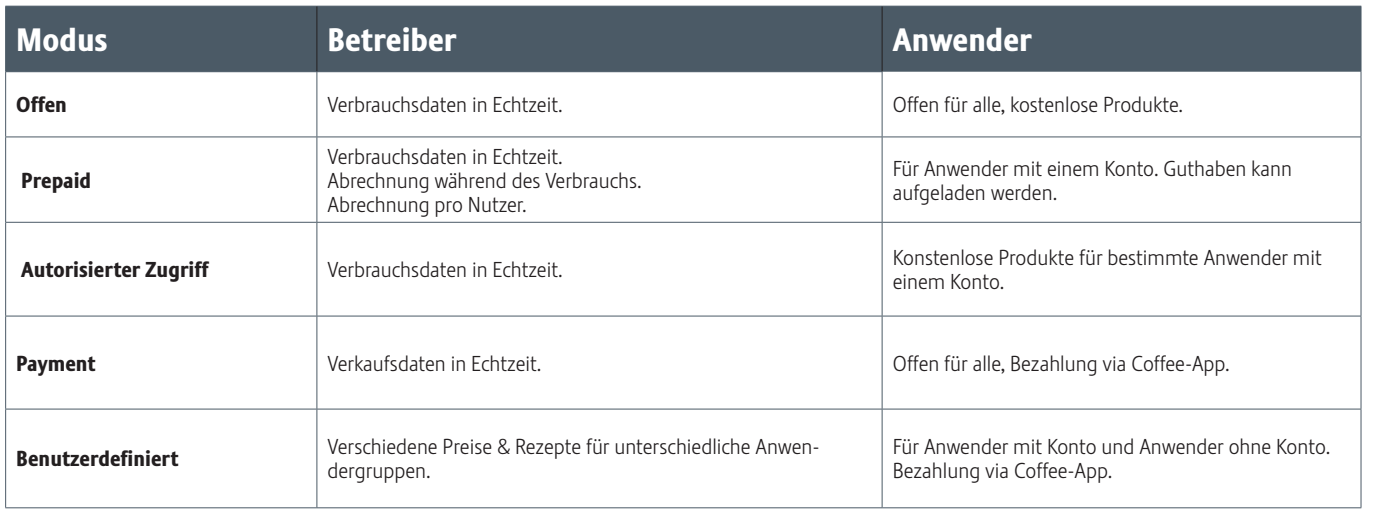

 $\sqrt[3]{\mathbf{0}}$ 

 $\mathbf{u}_n$  $\blacksquare$ m  $\alpha$ Satur  $\mathbf{a}$  $\bullet$ Hilfe  $\overline{\mathbf{a}}$  Schließer

### Schritt 14

Falls Modus Offen gewählt wurde, mit Schritt 15 fortfahren

Zahlungsmethode hinzufügen

- Klicken Sie auf Setup
- Klicken Sie auf Zahlung
- Wählen Sie die gwünschte Zahlungsmethode
- Folgen Sie den angegebenen Anweisungen

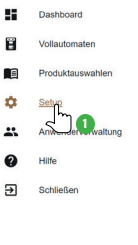

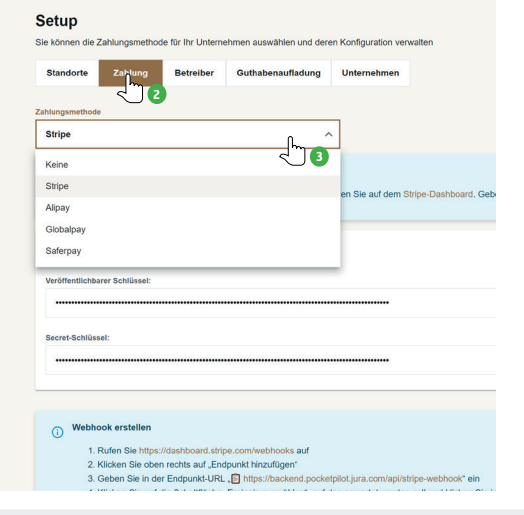

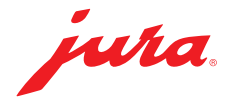

Anwenderverwaltung eine Bernsteinung aus der Produktauswahlen

- Klicken Sie auf Anwenderverwaltung auf anderzeitung Klicken Sie auf Produkauswahlen
- Klicken Sie auf die drei kleinen Punkte unter «Aktionen»
- Wählen Sie die Rolle jedes Anwenders, indem Sie auf Anwender-Rolle bearbeiten klicken:

Administrator: Hat den vollen Zugriff auf alle Bereiche. Konsument: Kein Zugriff auf JURA Pocket Pilot. Kann nur Produkte beziehen.

Anwendermanager: Kann Anwender einladen und Kaffeevollautomaten zuweisen.

Produktmanager: Kann Widgets und alle Vollautomaten sowie deren Standort verwalten.

Eigentümer des Vollautomaten: Kann seine eignenen Vollautomaten verwalten und Statistiken einsehen. Berichterstatter : Kann Widgets und Statisiken verwalten.

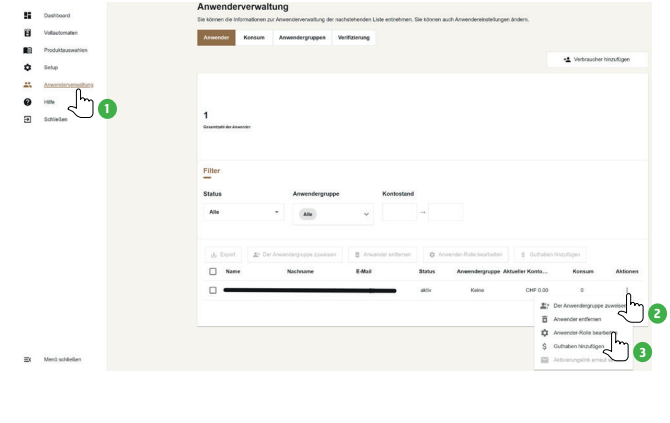

#### Schritt 15 Schritt 16

- 
- Klicken Sie auf Produkauswahl hinzufügen
- Wählen Sie einen Kaffeevollautomaten aus
- Geben Sie der Produktauswahl einen Namen und klicken Sue auf Speichern
- Klicken Sie auf Anzeigen
- Ändern Sie bei Bedarf die Einstellungen oder fügen Sie ein Produkt hinzu.

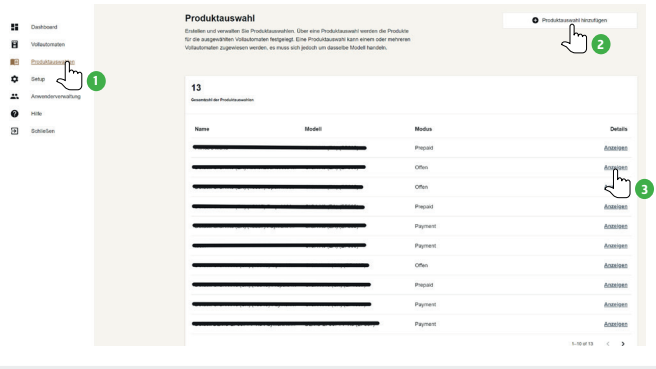

Mithilfe des Dashboards haben Sie die Verbrauchsdaten stets im Überblick

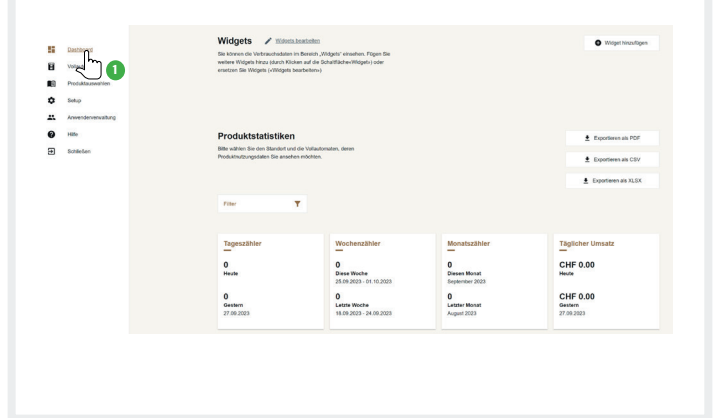

#### Schritt 17 Benutzeranwendung

Dashboard Spezialitäten zubereiten

- ▶ QR-Code scannen
- Spezialität wählen
- Je nach Modus bezahlen oder nicht bezahlen
- Genießen!

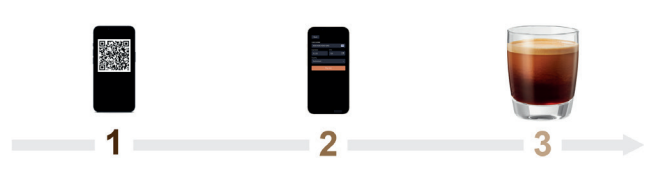